# **@SEA** BRUGERVEJLEDNING

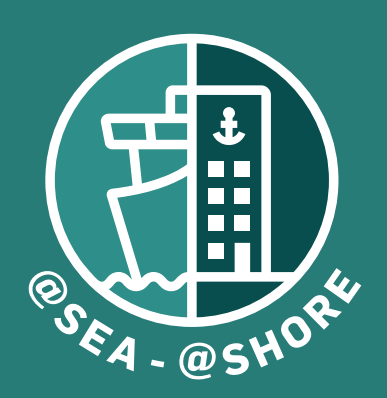

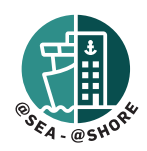

### INDHOLDSFORTEGNELSE

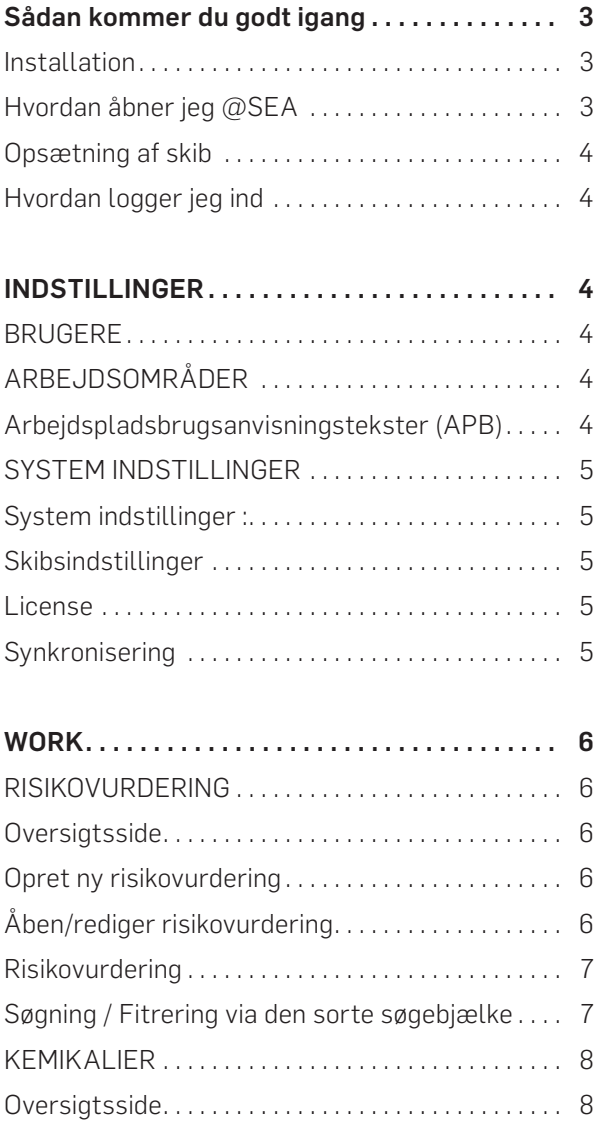

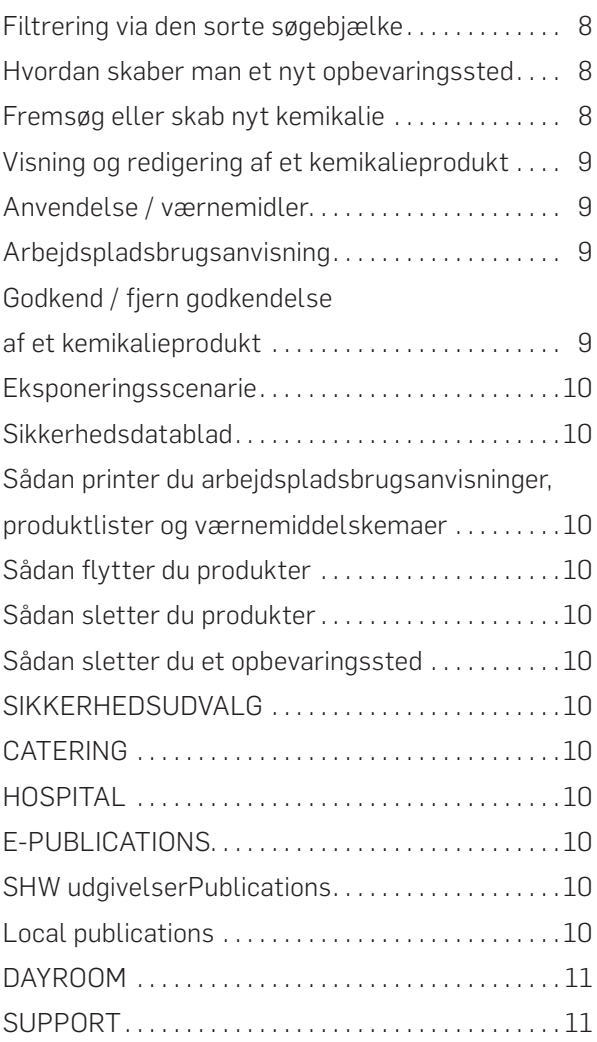

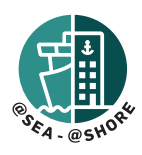

## SÅDAN KOMMER DU GODT I GANG

#### INSTALL ATION

Download den seneste version her: https://atshore .shw .dk/atSEA-install

Vælg Ny Installation eller Eksisterende Installation (Hvis du allerede har en tidligere version installeret).

Læs evt. Installationsguiden indeholdt i installationsfilerne i mappen "Instructions".

#### HVORDAN ÅBNER JEG @SEA

Når programmet er færdiginstalleret starter programmet automatisk op som en "service" i baggrunden som kan tilgås via en web-browser..

Under installation bør en genvej, "@SEA", være blevet tilføjet på desktoppen. Klik på denne genvej for at åbnet programmet i en web-browser.

Hvis en genvej IKKE blev skabt, så har vi vedlagt en ekstra genvej i mappen "Seahealth2015". Denne mappe befinder sig typisk her: c:\program files (x86)\Seahealth2015 (DK: c:\programmer (x86)\Seahealth2015) .

#### OPSÆTNING AF SKIB

Når du åbner @SEA for første gang vil du blive præsenteret for en opsætnings-side. Her bedes du indtaste; skibets navn, rederi, flag, skibstype og størrelse, samt vælge et admin login og adgangskode.

Når opsætningen er gennemført er @SEA klar til brug, men vil sandsynligvis skulle bruge nogle timer/dage til at hente nyeste data fra vores servere. Sørg derfor venligst for ikke at afbryde internet forbindelsen og bliv ikke frustreret hvis enkelte funktioner ikke fungerer eller nyeste kemikalieprodukter ikke kan fremsøges i Chemicals modulet.

#### HVORDAN LOGGER JEG IND?

Brug "Login" knappen som er placeret øverst i venstre hjørne samt i midten af hovedsiden.

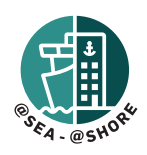

### INDSTILLINGER

#### BRUGERE

I dette modul kan du administrere din brugerprofil herunder ændring af brugernavn og adgangskode. Er du administrator kan du se og redigere alle brugere ombord, herunder ændring af brugernavne, brugertyper og adgangskoder, samt se en eventlog for hver enkelt bruger.

#### ARBEJDSOMRÅDER

I dette modul har du mulighed for at definere skibets struktur ved at skabe og navngive hoved- og underområder. Disse bruges senere i Risikovurderings- og Kemikalie modulerne.

Skibet er som standard fra vores side programmeret med hovedområdet "Vessel" samt tre underområder – Deck, Engine og Catering. Det er muligt at skabe yderligere underområder ved brug af "NY" knappen. Husk at marker det over-område som underområdet skal skabes under, f.eks.. Vessel, Deck, Catering eller Engine. Det er muligt at redigere navnet på alle områder ved brug af øverste tekstfelt på siden "Arbejdsområde navn – klik nedenfor for at omdøbe".

Fartøjsspecifikke informationer skal udfyldes for alle arbejdsområder til senere brug ved generering af arbejdspladsbrugsanvisninger for kemiske produkter (vores software vil kombinere oplysninger fra MSDS og dine fartøjsspecifikke arbejdsinstruktionstekster for at generere en komplet arbejdspladsbrugsanvisning).

Det er vigtigt, som minimum, at indtaste tekster under det øverste niveau "Vessel", da disse også kan overføres til alle underområder ved at vælge muligheden "Brug APB-tekster fra et højere niveau".

#### Arbejdspladsbrugsanvisningstekster (APB)

Arbejdspladsbrugsanvisningstekster (APB) er opdelt i ni kategorier:

#### Sikkerhedsudvalgets kommentarer

Indtast fartøjsspecifik information, som Sikkerhedsudvalget har adresseret, når der arbejdes i- eller håndteres produkter i dette arbejdsområde.

#### Førstehjælpsforanstaltninger

Indtast fartøjsspecifikke procedurer vedrørende førstehjælp, førstehjælpsudstyr og dets nærmeste placering(er), når der arbejdes med eller håndteres produkter i dette arbejdsområde.

#### Brandbekæmpelse

Indtast fartøjsspecifikke procedurer vedrørende brandbekæmpelse, udstyr og dets placering(er), når der arbejdes med eller håndteres produkter i dette arbejdsområde.

#### Foranstaltninger ved utilsigtet udslip

Indtast fartøjsspecifikke procedurer vedrørende foranstaltninger ved utilsigtet udslip, når der arbejdes med eller håndteres produkter i dette arbejdsområde.

#### Eksponeringskontrol: Tekniske foranstaltninger

Indtast fartøjsspecifikke procedurer vedrørende tekniske foranstaltninger, når der arbejdes med eller håndteres produkter i dette arbejdsområde.

#### Eksponeringskontrol: Placering af åndedrætsbeskyttelse

Indtast fartøjsspecifikke placering(er), når der arbejdes med eller håndteres produkter i dette arbejdsområde.

#### Eksponeringskontrol: Placering af håndbeskyttelse

Indtast fartøjsspecifikke placering(er), når der arbejdes med eller håndteres produkter i dette arbejdsområde.

#### Eksponeringskontrol: Placering af øjebeskyttelse

Indtast fartøjsspecifikke placering(er), når der arbejdes med eller håndteres produkter i dette arbejdsområde.

#### Eksponeringskontrol: Placering af hudbeskyttelse

Indtast fartøjsspecifikke placering(er), når der arbejdes med eller håndteres produkter i dette arbejdsområde.

#### Bortskaffelsesovervejelser

Indtast fartøjsspecifikke procedurer vedrørende bortskaffelsesovervejelser, når der arbejdes med eller håndteres produkter i dette arbejdsområde.

Du kan udskrive en kopi af dine tilpassede APB-tekster ved hjælp af knappen "Udskriv".

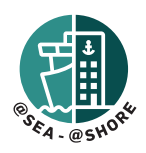

#### SYSTEMINDSTILLINGER

#### Systemindstillinger:

- Skift standardstørrelsen på risikomatricen (du kan konvertere eksisterende risikovurderinger til en anden størrelse ved hjælp af knappen "Konverter" i risikovurderingsmodulet).
- Backup: Her kan du aktivere den automatiske backup funktion ved at vælge en placering samt sætte et interval. Vær opmærksom på, at størrelsen af en backup er mellem 100-300 MB, så backup filerne kan hurtigt komme til at fylde meget plads på en harddisk - hvis intervallet til for hyppigt at tage backups. Du kan også øjeblikkeligt tage en fuld backup ved at bruge knappen "Start fuld backup til".
- Gendan fra backup denne funktion må kun bruges af teknisk personale. Kontakt SHW-support.

#### Skibsindstillinger:

Skibsindstillinger giver dig mulighed for at se og indtaste oplysninger om skibet: skibsnavn, rederi, bygningsår, skibstype, IMO, GT og flagstat . Som minimum skal skibsnavn, rederi og flagstat udfyldes.

#### Licens:

Aktuelle oplysninger om licenspakken, herunder udløbsdato.

#### Synkronisering:

Her kan du slå synkronisering til/fra. For at programmet fungerer optimalt, skal synkronisering være aktiveret (hvis synkronisering er slået fra, modtager den kemiske database ikke opdateringer om kemikalier, e-publikationer kan ikke downloades, licenser kan ikke fornyes, og nyheder i Dayroom-modulet vil være utilgængelige). Hvis synkronisering har været slået fra, kan det være nødvendigt at genstarte SaheseService i Windows Jobliste> Tjenester (ctrl+alt+delete for at åbne Jobliste), før synkroniseringen træder i kraft igen . Genstart af computeren/serveren vil have samme effekt

som ovenstående procedure.

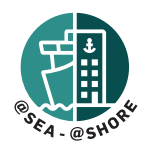

### WORK

#### RISIKOVURDERING Oversigtsside:

Her kan du se alle *risikovurderinger*, der er oprettet om bord på skibet. Hvis du vælger en bestemt placering på skibets strukturtræ (i den sorte sidebjælke til venstre),

kan du indsnævre dit søgeområde. Knapperne her giver dig mulighed for at *kopiere, flytte, slette, vælge alle, udskrive liste, eksportere* og *minimere sidebjælken*.

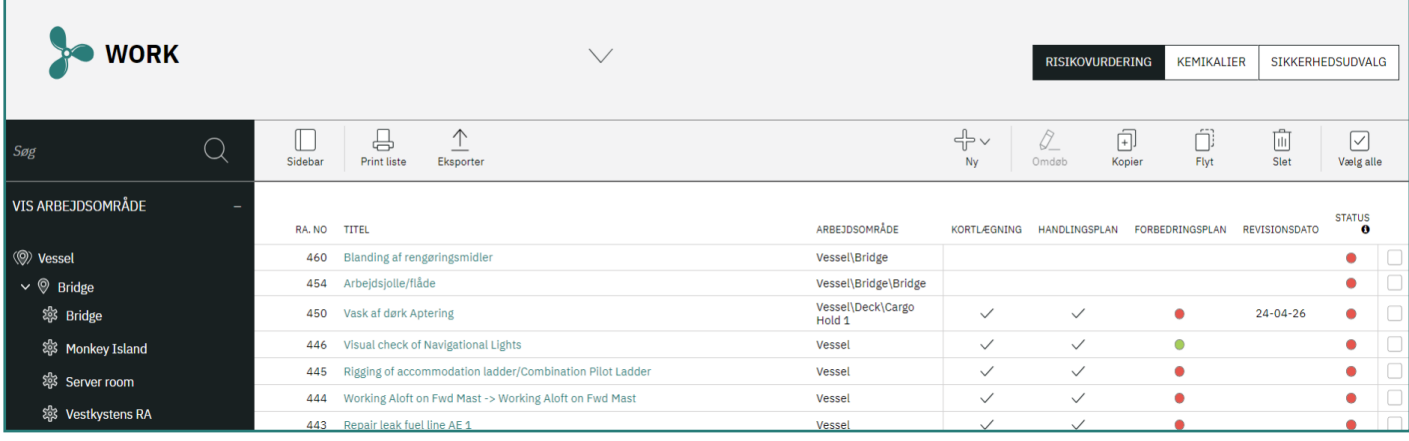

#### Opret ny risikovurdering:

For at oprette en ny risikovurdering skal du trykke på knappen *Ny* og vælge *Ny risikovurdering*. En *wizard* vil nu åbne og guide dig gennem fem trins:

- 1. Arbejdsområde
- 2. Identificer risici
- 3. Handlingsplaner
- 4. Ændrede forhold
- 5. Ekstra

#### Åben/rediger risikovurdering:

Klik på titlen på risikovurderingen for at åbne den. Du vil blive præsenteret for en ny værktøjslinje med muligheder som *redigering, sletning, konvertering* (matrixstørrelse), og *godkendelsesstatus* (med dropdown-indstillinger).

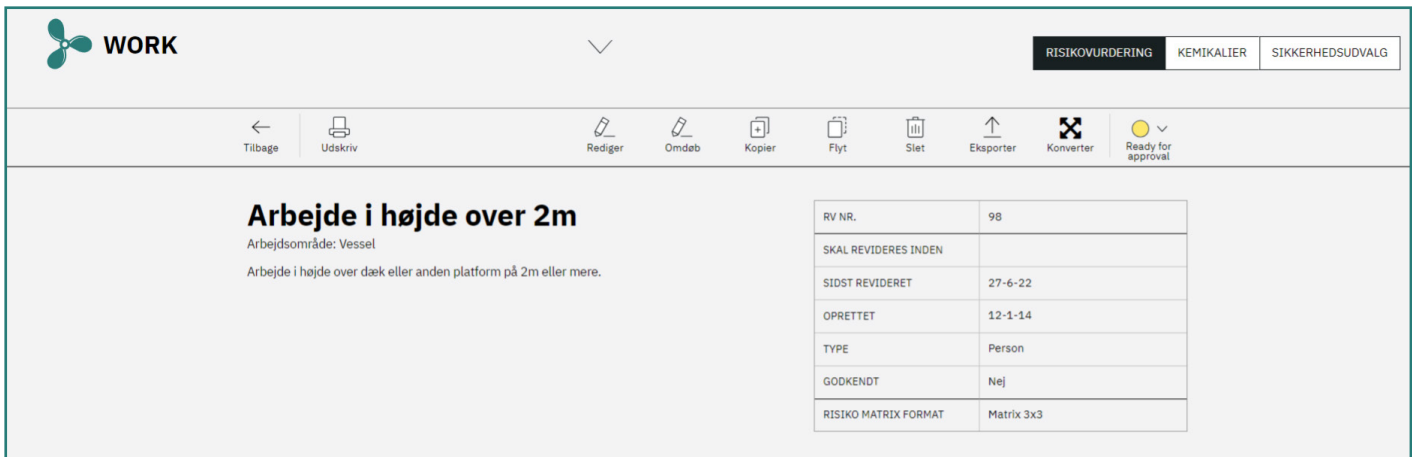

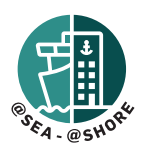

#### Risikovurdering

I visningen kan du se et hurtigt overblik over alle identificerede farer i risikovurderingen . Der er en beskrivelse af de potentielle konsekvenser, efterfulgt af to farvefelter.

Disse farver stammer fra risikomatricerne, der viser fareniveauet fra før- og efter handlingsplanerne har reduceret faren.

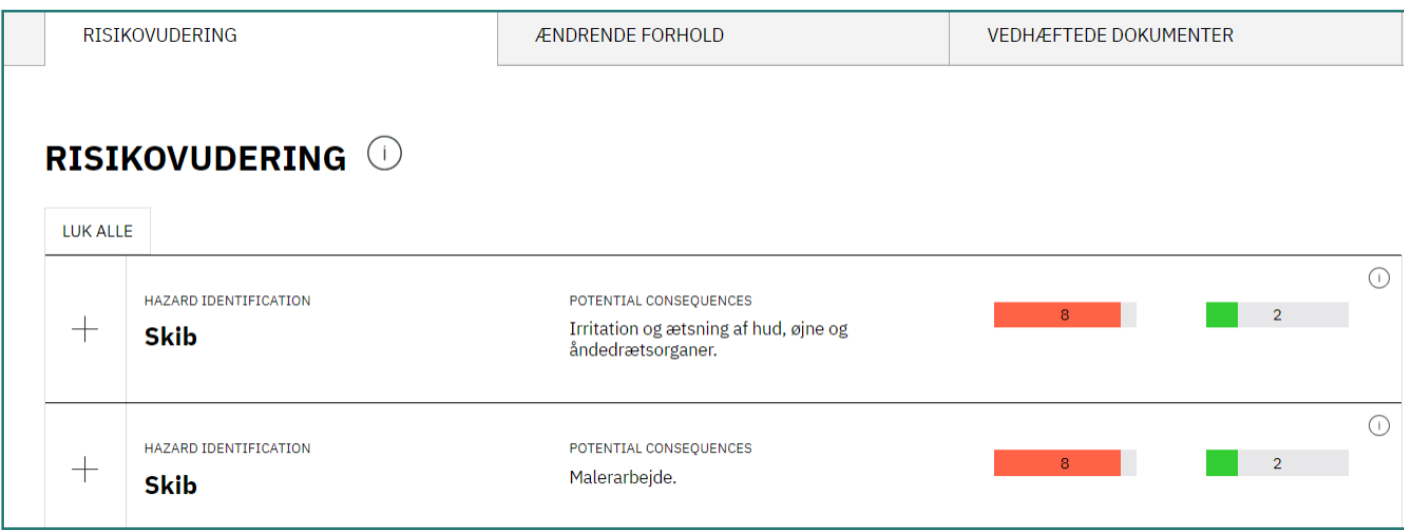

#### Søgning / Filtrering via den sorte søgebjælke:

Du kan søge blandt dine risikovurderinger ved hjælp af den frie tekst-søgemulighed eller filtrere ved hjælp af følgende kategorier: *vis arbejdsområder, status, risikotype, matrixstørrelse, oprettet af*. Nederst er der en knap til at *nulstille alle filtre*.

*Vis arbejdsområde* er udvidet som standard og kan minimeres ved at trykke på minustegnet (-).

**VIS ARBEJDSOMRÅDE** 

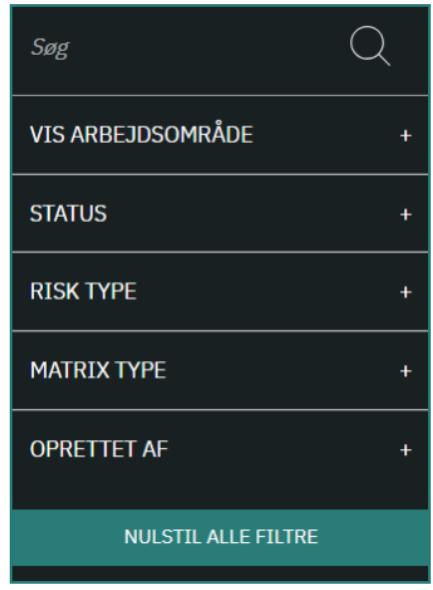

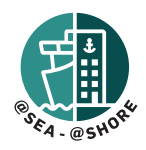

#### KEMIKALIER

#### Oversigtssiden:

På denne side vises alle de kemikalier, der er tilføjet om bord.

Du kan indsnævre dit søgeområde ved at vælge en bestemt placering på skibets strukturtræ (sort sidebjælke til venstre). Knapperne på den grå topbjælke giver dig mulighed for at *tilføje* nye *opbevaringssteder, omdøbe/ flytte/slette* eksisterende opbevaringssteder, fjerne APB-godkendelse for et produkt, *kopiere* produkter, *flytte* produkter, *slette* produkter, *vælge alle* produkter, *udskrive produktliste* eller *værnemiddelskema* og *minimere* sidebjælken.

#### Søgning / Filtrering via den sorte søgebjælke:

Filtrer din oversigtsvisning ved hjælp af disse kategorier: *opbevaringssted, indsnævret søgning - vis kun, produkter om bord*. Der er også en knap til at *nulstille alle filtre*.

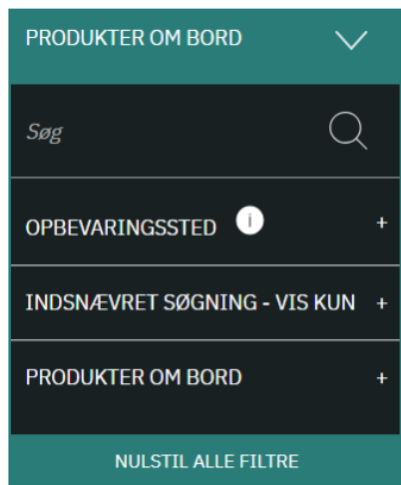

*Opbevaringssted* er som standard udvidet og kan minimeres ved at trykke på minustegnet.

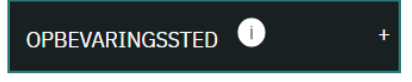

#### Hvordan skaber man et nyt *opbevaringssted*:

Tilføj et nyt opbevaringssted til ethvert eksisterende arbejdsområde (se, hvordan man opretter nye arbejdsområder under afsnittet Indstillinger i denne vejledning) ved at trykke på knappen *Opbevaringsste*" og vælge *Nyt opbevaringssted*.

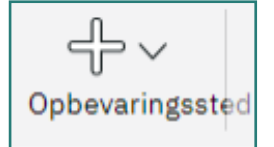

Denne knap kan også bruges til at *omdøbe, flytte* eller *slette* allerede eksisterende opbevaringssteders.

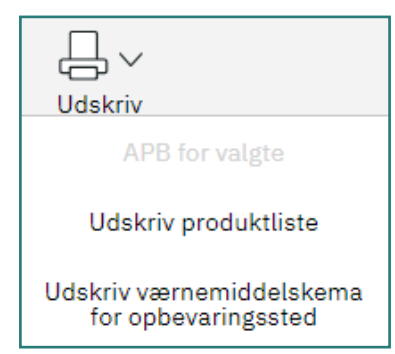

#### Fremsøg eller tilføj nyt kemikalie

Indtast produktnavnet i *søgefeltet*. Ved at klikke på den grønlige bjælke over søgefeltet udvides dine søgemuligheder, og du kan nu vælge at søge blandt *allerede eksisterende produkter ombord*, rederiets positivliste eller hele kemikaliedatabasen.

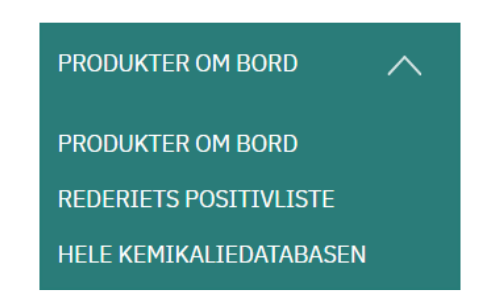

Find det korrekte produkt på listen over søgeresultater og tilføj det til et opbevaringsstedved at markere afkrydsningsfeltet til højre for produktet og derefter tryk på knappen *Tilføj til opbevaring*. Hvis du ikke kan finde det korrekte opbevaringssted at tilføje produktet til, skal dette opbevaringssted først oprettes. Se instruktionerne ovenfor om, *hvordan du opretter en ny opbevaringsplacering*.

Hvis du ikke kan finde dit produkt ved hjælp af søgefunktionen, bedes du kontakte dit *rederi eller administrator* for kemiske produkter og bede dem om at indsende dette produkt til vores kemiske database. Vedhæft gerne en kopi af sikkerhedsdatabladet, hvis du har det om bord. Se nedenstående infografik om registrering og opdatering af produkter i den kemiske database.

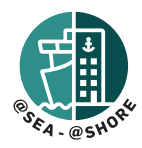

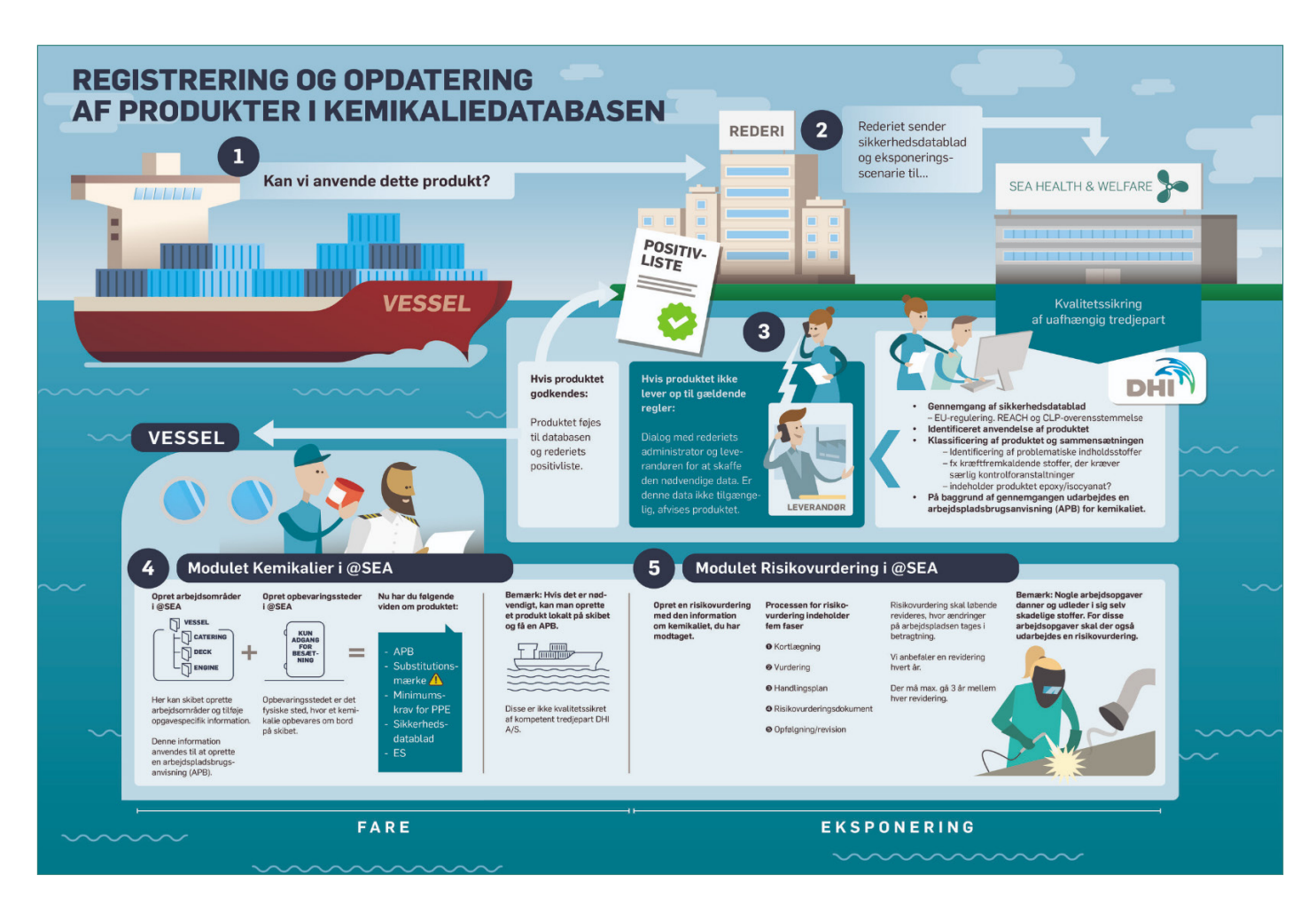

#### Visning og redigering af et kemikalie produkt

For at se oplysninger om et produkt skal produktet først tilføjes til et opbevaringssted om bord *(Se instruktionerne om, hvordan du finder og tilføjer et nyt produkt)*. Nu kan du klikke på produktets navn for at åbne en detaljeret visning af produktet. I denne visning vil du blive præsenteret for en oversigt over karakteristika og status, herunder fire undermenuer: *Anvendelse/Beskyttelse, Arbejdspladsbrugsanvisning, Eksponeringsscenarioer* og *Sikkerhedsdatablade*. Der er også en knap til at *redigere/ godkende arbejdspladsbrugsanvisningen (APB)*.

#### Anvendelse / værnemidler:

Her har du mulighed for at indtaste instruktioner til anvendelse/brug af produktet. Tryk på knappen *Tilføj anvendelse* og vælg *arbejdsområde*. Skriv en instruktion.

Nedenfor vil du se en detaljeret liste over personlige værnemidler (PPE), der kræves ved brug af dette specifikke produkt. Informationen genereres af programmet ved hjælp af data fra sikkerhedsdatabladet. Hvis du ønsker at tilpasse dine egne krav, kan du bruge knappen *+ Tilføj egne oplysninger*".

#### Arbejdspladsbrugsanvisning (APB)

Ved hjælp af data fra sikkerhedsdatabladet og de brugerdefinerede data, du har registreret i arbejdsområdermenuen (se instruktionen om arbejdsområder i afsnittet Indstillinger i denne vejledning), genererer programmet en arbejdspladsbrugsanvisning for det kemiske produkt.

#### Godkend / fjern godkendelse af et kemikalieprodukt

For at godkende en arbejdspladsbrugsanvisning (APB) skal du først åbne det specifikke produkt ved at klikke på dets navn. Ved at klikke på knappen *Rediger/Godkend APB* vil du nu få vist hele APB-teksten. Du kan vælge at bruge en generel APB-tekst for arbejdsområdet eller redigere teksten for at gøre den specifik for dette præcise produkt og/eller brug. Du kan redigere teksten ved at markere afkrydsningsfeltet ved siden af *Brug produkt-specifik APB-tekst.*

*Bemærk, at produkter, der er oprettet lokalt om bord (og som måske genkendes ved at have et produkt nummer over 100.000), ikke kan godkendes, da de ikke er blevet godkendt af Sea Health & Welfare (SHW). På samme måde kan du ikke godkende arbejdspladsbrugsanvisninger for disse produkter, da programmet ikke har gyldige data fra SHW til at generere APB'erne.*

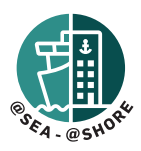

#### Eksponeringsscenarie

Her kan du se eller manuelt uploade et *Eksponeringsscenario-*dokumen, hvis det er tilgængeligt fra vores database eller om bord.

#### Sikkerhedsdatablade

Her kan du se de tilgængelige sikkerhedsdatablade for produktet. SEA HEALTH & WELFARE kræver kun, at rederiets kemiadministratorer uploader disse sikkerhedsdatablade på enten dansk eller engelsk (eller begge dele). Hvis du ønsker at uploade et sikkerhedsdatablad på et andet sprog, kan du gøre det ved at bruge knappen *Vedhæft sikkerhedsdatablad*. Vær opmærksom på, at dette kun vil være et lokalt dokument og ikke bliver uploadet til vores kemikaliedatabase.

#### Print arbejdspladsbrugsanvisning, produktliste og værnemiddelskema

Print-knappen giver dig mulighed for at udskrive en produktliste eller værnemiddelskema for produkterne i det valgte opbevaringssted . Den kan også bruges til at udskrive arbejdspladsbrugsanvisning for valgte produk- ter. Vælg produkter ved at markere afkrydsningsfeltet til højre for hvert produkt.

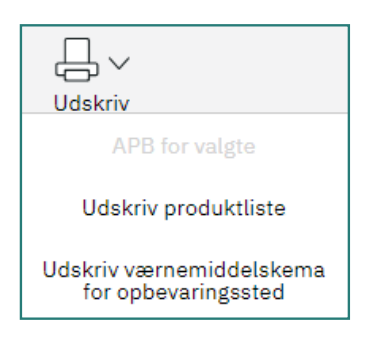

#### Sådan flytter du produkter

Flyt-knappen kan bruges til at flytte et produkt fra et opbevaringssted til en anden. Husk at vælge ét eller flere produkter ved at markere afkrydsningsfeltet til højre for produktet.

#### Sådan sletter du produkter

Du kan slette et produkt enten ved at vælge et eller flere produkter på forsiden og trykke på slet-knappen eller ved at have produktet åbent og blot klikke på slet-knappen.

#### Sådan sletter du et opbevaringssted

Inden du sletter et opbevaringssted, skal du sikre dig, at opbevaringsstedet er helt tomt for alle kemikalieprodukter. Se instruktionen *Sådan sletter du produkter*. Sørg nu for, at det korrekte opbevaringssted er valgt i den sorte venstre sidebjælke, og klik på knappen *Opbevaringssted* og vælg *Slet*.

#### SIKKERHEDSUDVALG

Her kan medlemmer af Sikkerhedsudvalget uploade rapporter/mødereferater eller downloade skabeloner til brug ved møder. Nye mapper og undermapper kan oprettes ved hjælp af knapperne *+ny mappe* og *+indsæt dokument*.

#### CATERING MODULET

I Catering-modulet kan du finde forskellige publikationer om emner som kost, forsyning, fødevarehygiejne, sikkerhed i kabyssen samt SEA HEALTH & WELFARE's egen kogebog til inspiration i kabyssen.

#### HOSPITAL MODULET

Dette modul indeholder en PDF-version af Medical Guide to Seafarers (2018) og kræver i nogle tilfælde en separat licens for at få adgang. Bevis på køb af den fysiske version er påkrævet for at udstede en licens til dette modul.

#### E-PUBLICATIONS SHW udgivelser

Dette modul indeholder de fleste af de nyeste SEA HEALTH & WELFARE-publikationer i PDF-format. Publikationerne er ikke inkluderet i installationspakken og skal downloades separat ved at klikke på publikationerne. En grøn informationsboks vises, når downloaden starter, og en ny boks vises, når downloaden er fuldført, og filen er klar til at blive set.

#### **Information**

The file/asset is missing locally. We have queued a file request. The file will typically arrive in few seconds depending on the internet availability. We will notify you when it arrives.

#### Local publications

Dette modul kan tilgås ved at bruge knappen i øverste højre hjørne. I dette undermodul kan besætningen uploade egne publikationer, rederi-relaterede publikationer eller dokumenter samt egne dokumenter til brug i risikovurderinger i Risikovurderings-modulet (kan tilføjes i vedhæftningsfasen).

**SHW UDGIVELSER** 

**LOCAL PUBLICATIONS** 

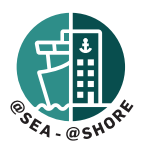

#### DAYROOM

I dette modul tilbyder vi tekstbaserede nyheder på flere sprog fra forskellige lande.

#### SUPPORT

Venligst kontakt SEA HEALTH & WELFARE Support her: support@shw.dk eller på telefonnummeret +45 7240 2610 (#2).